## **Panduan Pengguna**

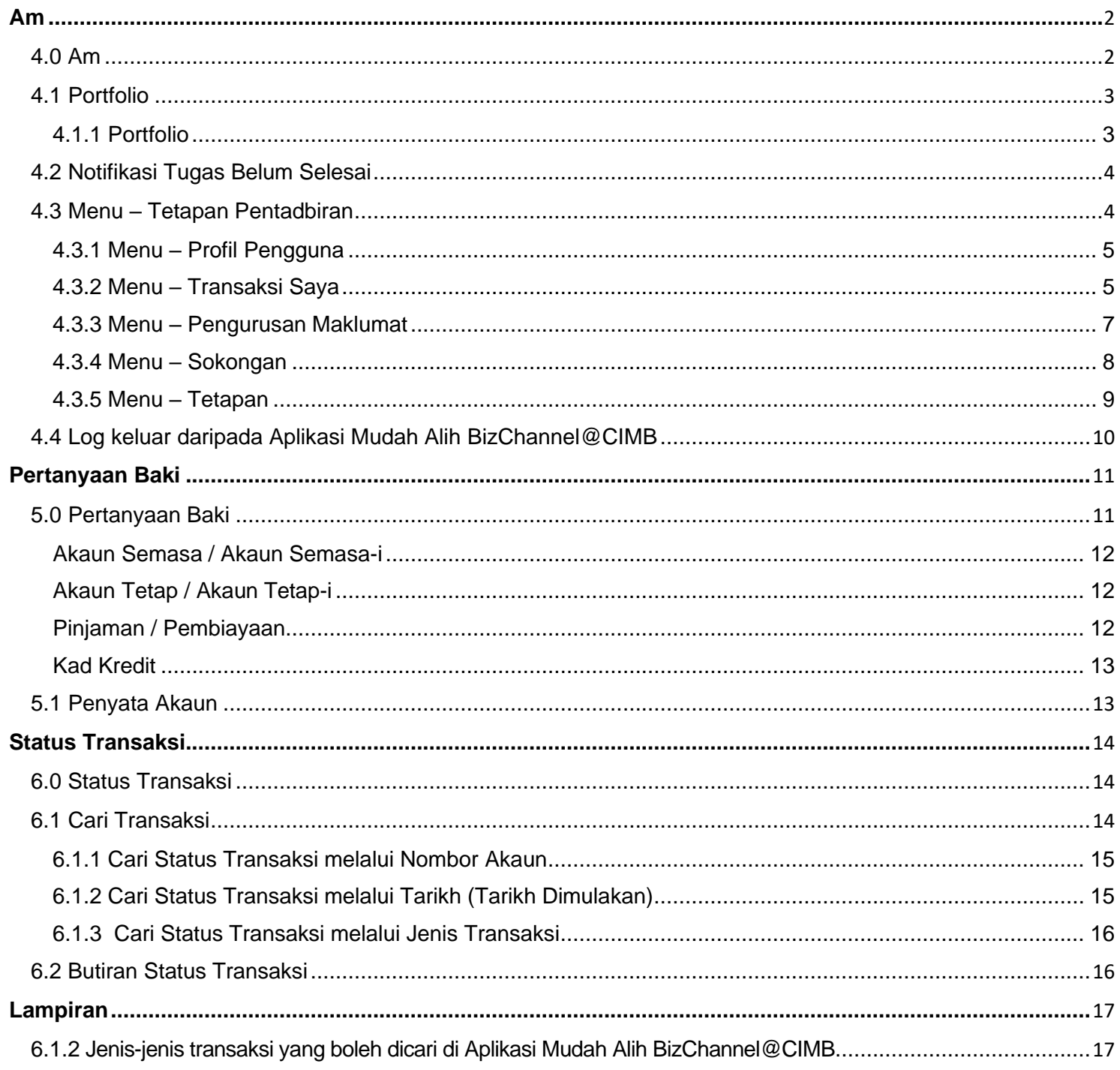

### **Am**

### <span id="page-1-0"></span>**4.0 Am**

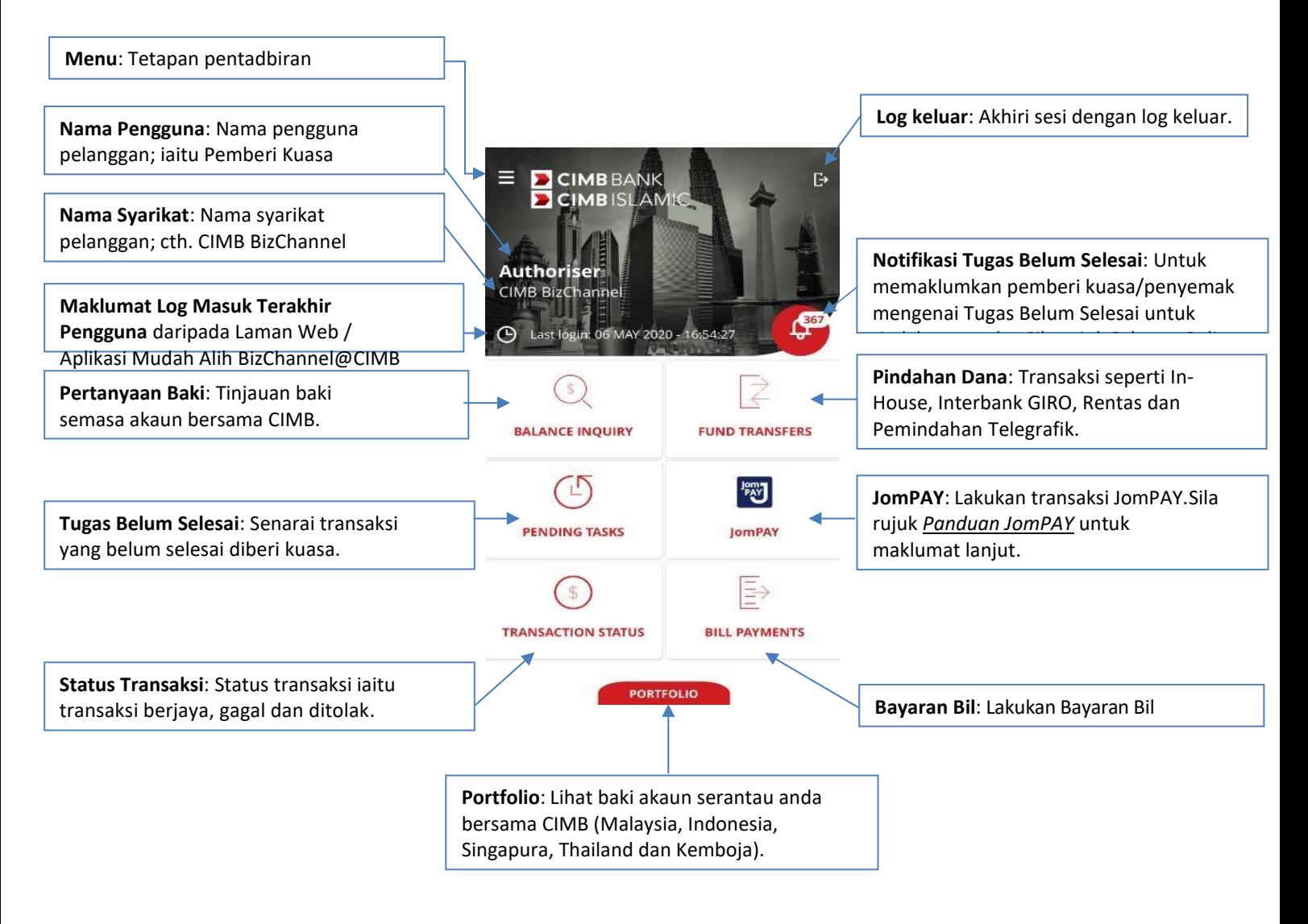

### <span id="page-2-0"></span>**4.1 Portfolio**

Tekan "**PORTFOLIO**" untuk lihat baki akaun/portfolio serantau bersama CIMB (Malaysia, Indonesia, Singapura, Thailand dan Kemboja).

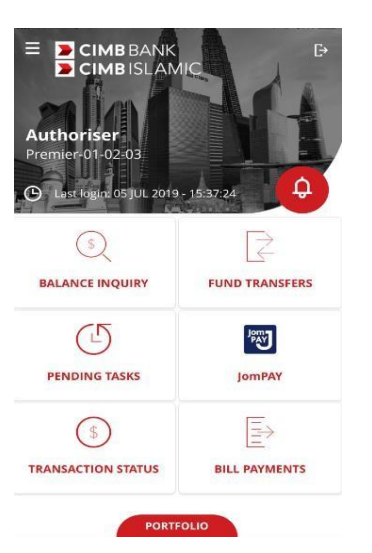

### <span id="page-2-1"></span>**4.1.1 Portfolio**

- Pilih bendera negara di sebelah kanan atas skrin Portfolio untuk memilih dan melihat akaun / portfolio negara lain.
- Untuk pautan akaun negara anda, anda mestilah Langkah 1: Log masuk ke Aplikasi Mudah Alih BizChannel@CIMB.

Langkah 2: Buka "**Tetapan**".

Langkah 3: Pilih "**Pautan Akaun Serantau**" dan tekan "SETERUSNYA".

Langkah 4: Leret ke kanan untuk pautan negara pilihan anda. Setelah membuat pilihan, pengguna akan diarahkan ke laman "**Log Masuk**" Negara yang dipilih. Langkah 5: Masukkan ID Syarikat, ID Pengguna dan kata laluan pilihan anda untuk pautan, tekan "SETERUSNYA".

Langkah 6: Skrin One Time Password (OTP) akan dipaparkan, masukkan OTP melalui Peranti Keselamatan / OTP SMS.

Togol negara yang dipilih akan memaparkan "**ON**" apabila pautan berjaya.

#### **Penyenaraian Pilihan Negara:**

- Pilih bendera negara di sebelah kanan atas skrin Portfolio untuk memilih dan melihat akaun / portfolio negara lain.
- Untuk menyahpaut akaun negara anda, anda mestilah Langkah 1: Log masuk ke Aplikasi Mudah Alih BizChannel@CIMB.

Langkah 2: Buka "**Tetapan**" untuk melihat tetapan Aplikasi Mudah Alih.

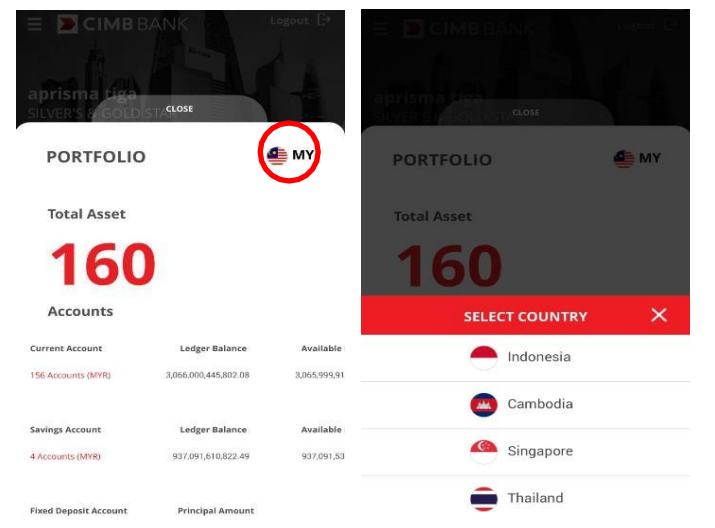

Langkah 3: Pilih "**Pautan Akaun Serantau**" untuk nyahpaut akaun negara lain. Langkah 4: Leret ke kiri untuk nyahpaut akaun CIMB daripada negara yang dipilih. Langkah 5: Tekan "**Negara**" untuk mengeluarkan pautan negara yang dipilih. Togol negara akan

### <span id="page-3-0"></span>**4.2 Notifikasi Tugas Belum Selesai**

memaparkan "**OFF**".

- Tekan Notifikasi Tugas Belum Selesai untuk melihat tugas yang belum selesai untuk pemberi kuasa / penyemak bertindak atas Tugas Belum Selesai. Ia akan dipaparkan dari terakhir hingga terawal
- Leret ke kiri, tekan butang "**Padam**" untuk memadam. Paparan sehingga Tugas Belum Selesai selama 10 hari.

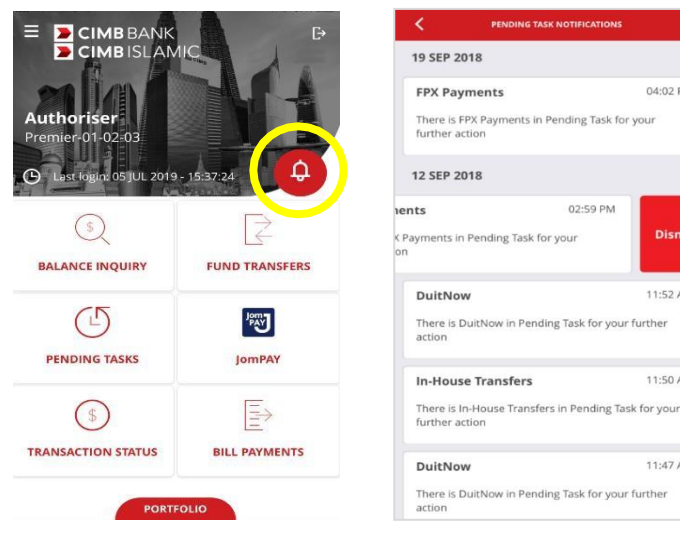

04:02 PM

11:52 AM

11:50 AM

11:47 AM

### <span id="page-3-1"></span>**4.3 Menu – Tetapan Pentadbiran**

- Tekan ikon **≡** untuk melihat tetapan pentadbiran untuk pengguna.
- Untuk kembali ke skrin Utama, tekan "**Utama**" daripada pilihan.
- Tetapan pentadbiran termasuk:
	- **Profil Pengguna**: Memaparkan maklumat Pengguna Korporat, sila rujuk Seksyen 4.3.1 di bawah.
	- **Transaksi Saya**: Memaparkan tinjauan aktiviti transaksi di BizChannel@CIMB (Laman Web dan Aplikasi Mudah Alih), sila rujuk Seksyen 4.3.2 di bawah.

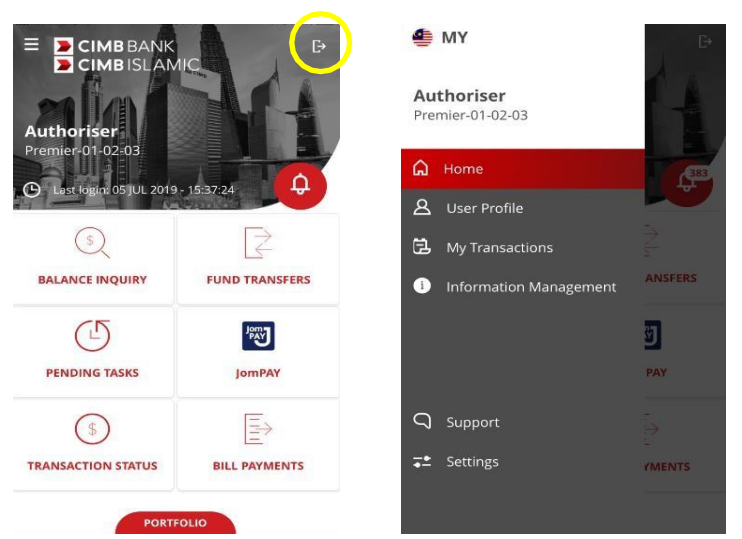

- **Pengurusan Maklumat**: Memaparkan empat jenis pertanyaan yang berbeza, sila rujuk Seksyen 4.3.3 di bawah.

- **Sokongan**: Menyokong maklumat

fungsi, sila rujuk Seksyen 4.3.4 di bawah.

- **Tetapan**: Tetapan Aplikasi Mudah Alih, sila rujuk Seksyen 4.3.5.

### <span id="page-5-0"></span>**4.3.1 Menu – Profil Pengguna**

- Tekan "**Profil Pengguna**" untuk melihat **ID Pengguna**, **Peranan Pengguna**, **ID Syarikat** dan **E-mel**.
- Untuk menukar kata laluan log masuk, tekan "**Tukar Kata Laluan Pengguna**" di skrin Profil Pengguna.
- Keluar Profil Pengguna, tekan ikon **≡**.

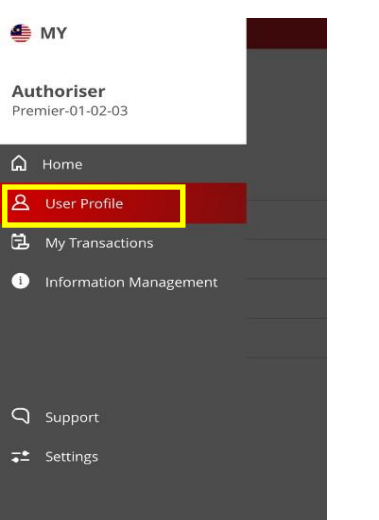

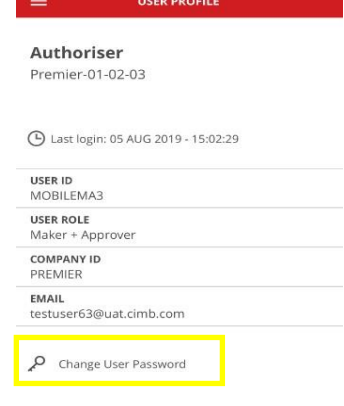

### **Tukar Kata Laluan Pengguna**:

- 1. **Kata Laluan Pengguna Sedia Ada**: Masukkan kata laluan sedia ada.
- 2. **Kata Laluan Pengguna Baharu**: Masukkan kata laluan baharu.
- 3. **Sahkan Kata Laluan Baharu Pengguna**: Masukkan semula kata laluan pengguna baharu untuk mengesahkan kata laluan.
- Tekan butang "**i**" untuk melihat **Syarat Kata Laluan**. Tekan "**OK**" untuk beralih kembali ke skrin Tukar Kata Laluan Pengguna.
- Tekan "**SIMPAN PERUBAHAN**" untuk meneruskan. Untuk batal/keluar skrin, tekan ikon **<**.

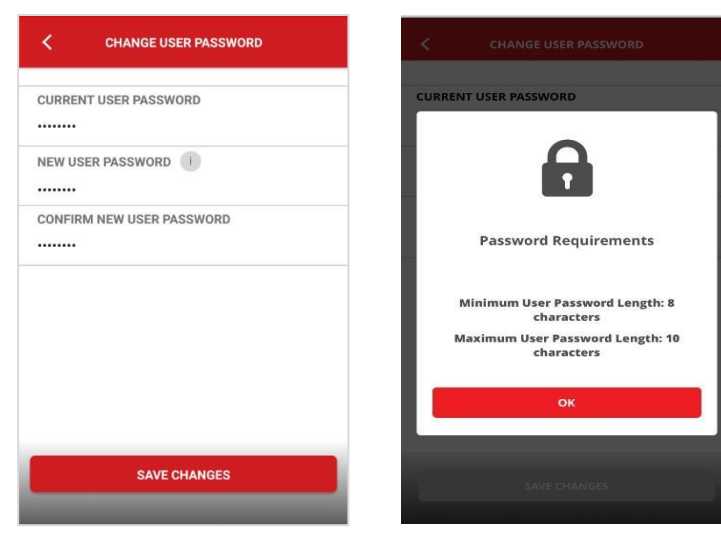

### <span id="page-5-1"></span>**4.3.2 Menu – Transaksi Saya**

- Tekan "**Transaksi Saya**" untuk melihat transaksi terdahulu di BizChannel (Laman Web dan Aplikasi Mudah Alih).
- Tekan ikon pembesar untuk mencari akaun tertentu. Pilih "**Jenis Transaksi**" untuk melihat transaksi yang dipilih.

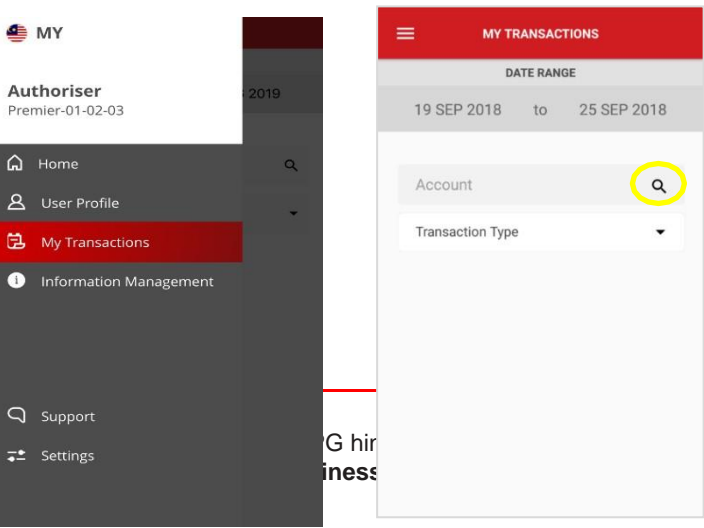

### **Mencari Akaun:**

- Masukkan/taip kata kunci di ruang teks "**Carian**" untuk mencari.
- Tutup skrin dengan menekan ikon **<**.

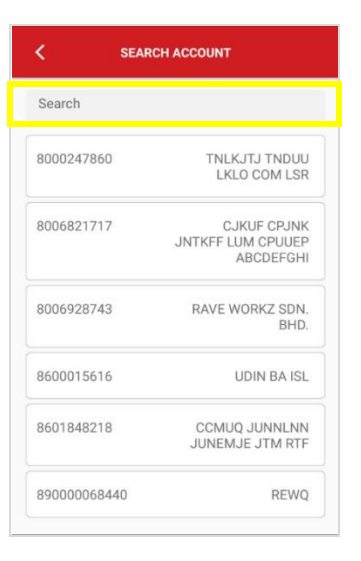

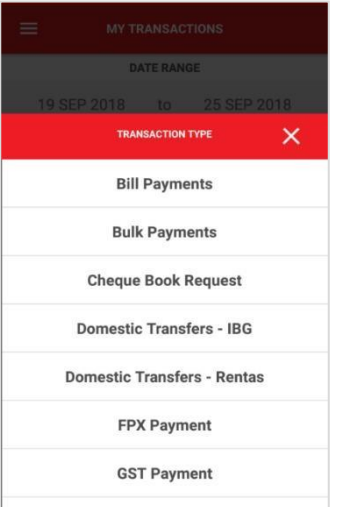

### **Jenis Transaksi:**

- Pilih jenis transaksi daripada senarai jatuh turun.
- Batal/tutup senarai dengan menekan ikon "**X**". Tekan ikon **≡** untuk keluar daripada skrin Transaksi Saya.

#### **Nota:**

Julat tarikh akan memaparkan 7 hari kalendar daripada sehari sebelum tarikh semasa.

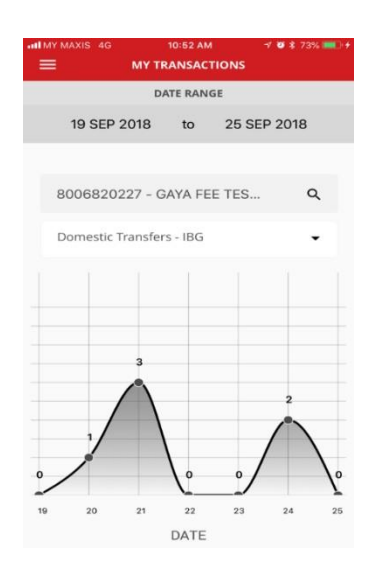

### <span id="page-7-0"></span>**Pengurusan Maklumat:**

- Tekan **"Pengurusan Maklumat"** untuk melihat maklumat mengenai perkhidmatan yang disediakan di aplikasi mudah alih BizChannel@CIMB seperti Pertanyaan Kadar dan Masa Penggalan.
- Tekan pada setiap tajuk untuk ketahui lebih lanjut:
	- **Pertanyaan Kadar Forex**
	- **Pertanyaan Kadar Faedah**
	- **Masa Penggalan Transaksi**
	- **Masa Penggalan Mata Wang**
- Keluar skrin, tekan ikon **<**.

### **Pertanyaan Kadar Forex:**

- Tekan **"Pertanyaan Kadar Forex"** untuk melihat kadar pertukaran mata wang asing dengan mata wang tempatan (Malaysian Ringgit).
- Keluar skrin, tekan ikon **<**.

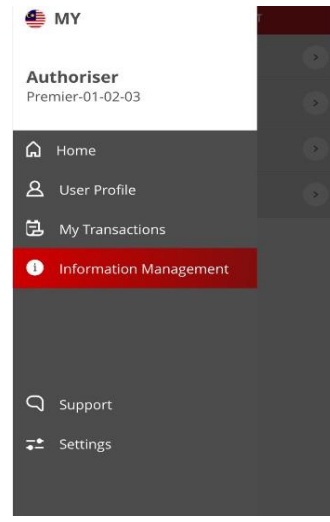

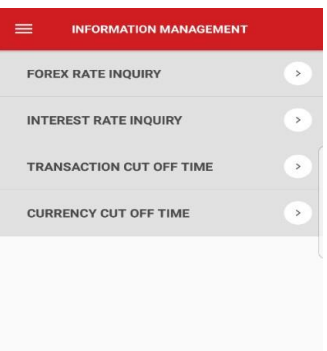

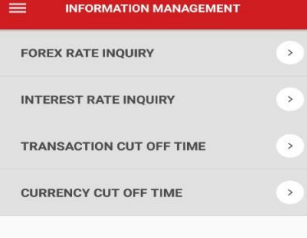

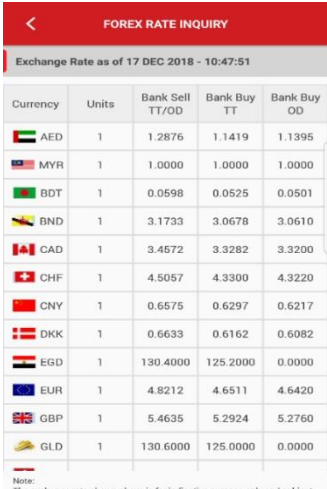

The exchange rate shown above is for indicative purpose only and sto change without notice by bank.

**INTEREST RATE INQUIRY** 

#### **Pertanyaan Kadar Faedah:**

- Tekan **"Pertanyaan Kadar Faedah"** untuk melihat kadar faedah terkini.
- Keluar skrin, tekan ikon **<**.

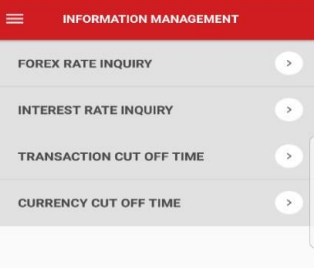

#### **Fixed Deposit (MYR)** Last Updated Date: 19 NOV 2018 Tenure Rate BASE LENDING RATE  $0.00%$ BASIC CA WITHOUT<br>ANNUAL FEE  $0.00%$ BASIC CA WITH ANNUAL  $0.00%$ ONLINE CURRENT<br>ACCOUNT  $0.00%$

 $0.00%$ 

 $0.00%$ 

 $0.00%$ 

 $0.00%$ 

 $0.00%$ 

CIMB BANK MONEY<br>MULTIPLIER

**CLICKS TRADER PLUS** 

CLUBMATE

CLICKS TRADER

DBG PREMIER PLUS

Untuk pertanyaan lanjut, sila hubungi Pusat Panggilan Perniagaan kami **di mantara jam 8**PG hir hingga Jumaat atau 8PG hingga 5PTG pada hari Sabtu (kecuali cuti umum) atau e-mentepada **mybusinesseare@cimb.com.** 

### **Masa Penggalan Transaksi:**

- Tap **"Masa Penggalan Transaksi"** untuk melihat masa penggalan transaksi di laman web dan Aplikasi Mudah Alih.
- Keluar skrin, tekan ikon **<**.

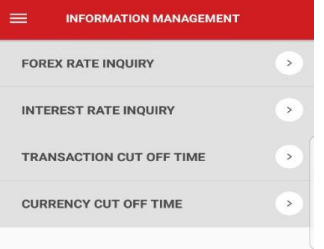

#### **CTION CUT OFF TIM** tion Cut Off Time

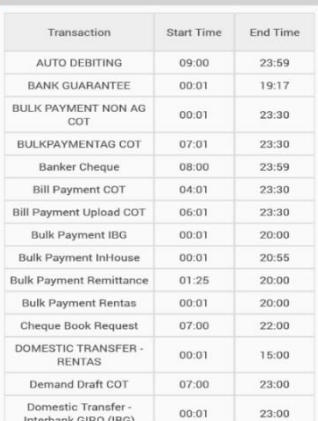

### **Masa Penggalan Mata Wang:**

- Tekan **"Masa Penggalan Mata Wang"** untuk melihat masa penggalan untuk mata wang asing sebelum melakukan transaksi.
- Keluar skrin, tekan ikon **<**.

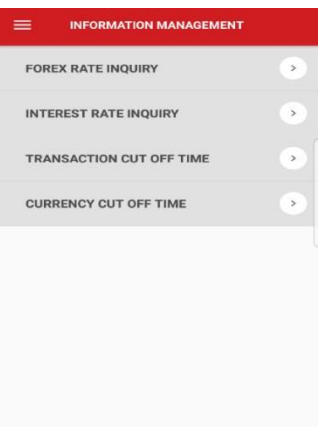

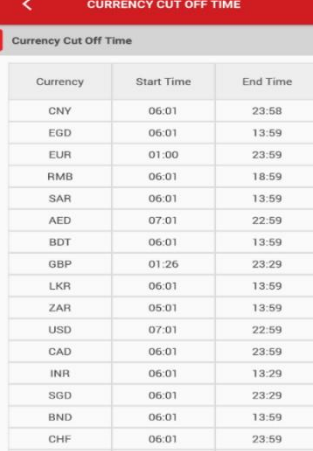

### <span id="page-8-0"></span>**4.3.4 Menu – Sokongan**

#### **Sokongan:**

- Tekan "**Sokongan**" untuk melihat fungsi sokongan yang tersedia.
- Untuk tujuan pertanyaan, pelanggan boleh menghubungi bank melalui:
	- **E-mel**: Tekan alamat e-mel untuk menghantar e-mel kepada kami untuk bantuan.
	- **Telefon**: Tekan nombor telefon untuk menghubungi Bank secara langsung.
- Tekan "**Soalan Lazim Ditanya (FAQ)**"untuk melihat soalan yang lazim ditanya.
- Tekan "**Terma & Syarat**" untuk membaca terma dan syarat Aplikasi Mudah Alih.

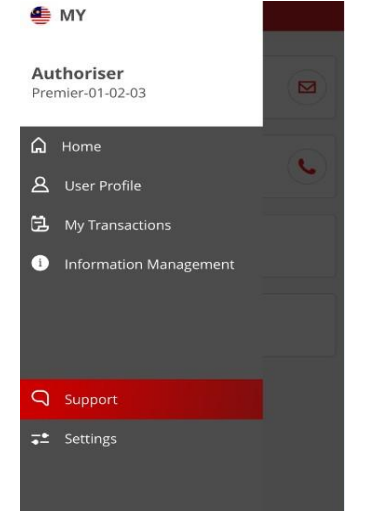

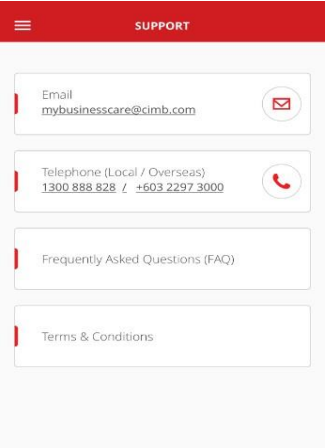

### <span id="page-9-0"></span>**4.3.5Menu – Tetapan**

#### **Tetapan:**

- Tekan "**Tetapan**" untuk melihat tetapan Aplikasi Mudah Alih.
- Leret ke kanan 'ON' untuk membenarkan notifikasi tolak seperti Tugas Belum Selesai. Untuk tutup 'OFF', leret ke kiri.
- Tekan "**Pautan Akaun Serantau**" untuk memaut/menyahpaut akaun CIMB lain merentas Serantau untuk profil pengguna ini.
- Tekan "**Peranti Saya**" untuk melihat senarai peranti yang didaftarkan untuk profil pengguna ini.
- Keluar skrin Tetapan, tekan ikon **≡**.

### **Pautan Akaun Serantau:**

- Buka **"Pautan Akaun Serantau"** di Aplikasi Mudah Alih BizChannel@CIMB.
	- Tekan "**SETERUSNYA**" untuk meneruskan. Untuk menutup mesej, tekan ikon "✓".
	- Leret ke kanan atau kiri untuk memaut/menyahpaut akaun CIMB daripada negara yang dipilih.
	- Keluar skrin dengan menekan ikon **<**.

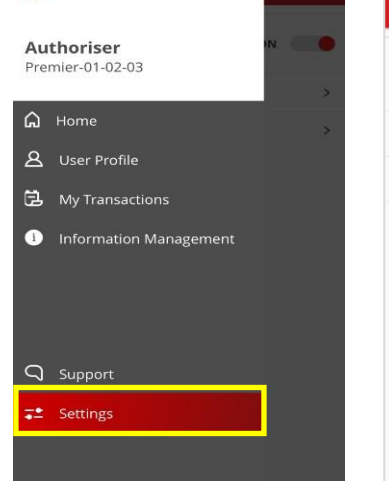

**SE** MY

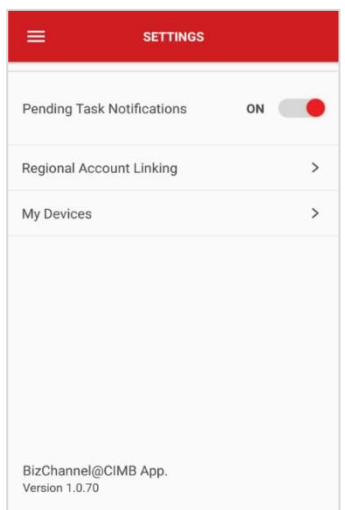

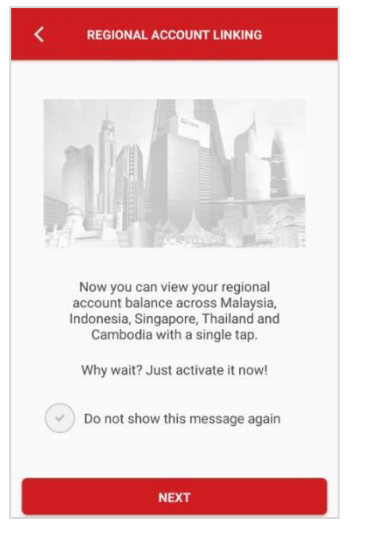

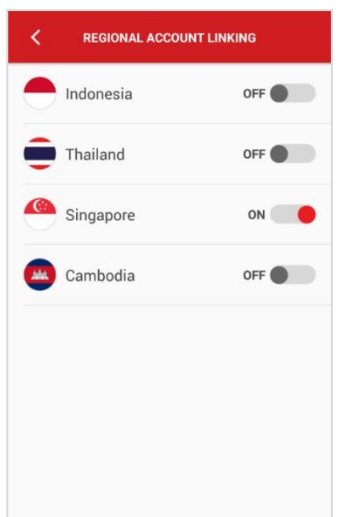

#### **Peranti Saya:**

- Untuk memutuskan sambungan, pilih peranti, tekan "**Nyahsambung**".
- Tekan "**NYAHSAMBUNG PERANTI**" untuk mengesahkan pemutusan sambungan peranti.

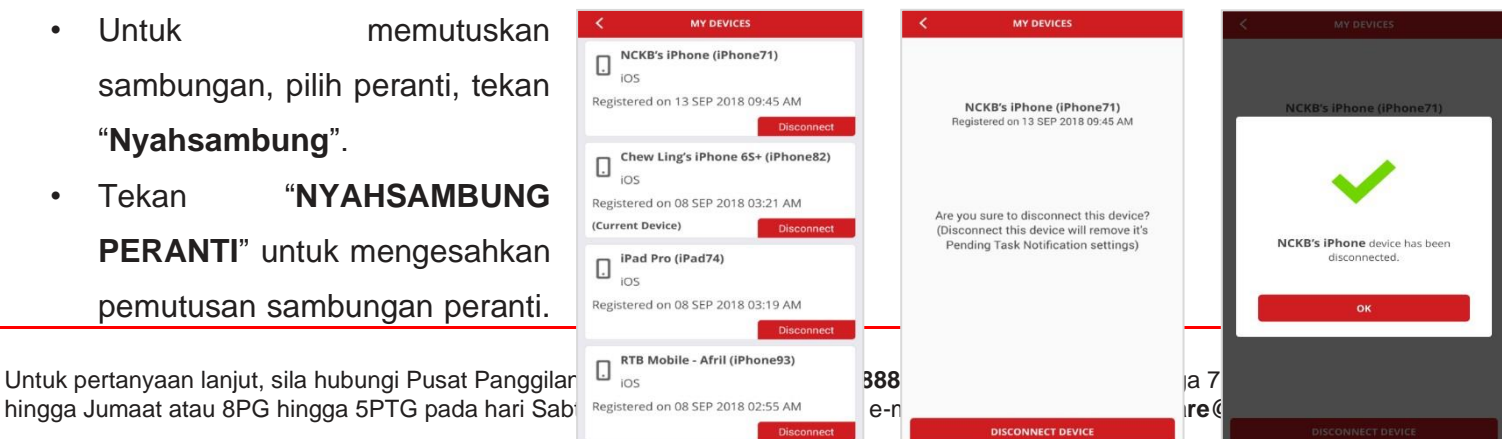

Tekan "OK" untuk meneruskan.

• Keluar skrin dengan menekan ikon **<**.

### <span id="page-11-0"></span>**4.4 Log keluar daripada Aplikasi Mudah Alih BizChannel@CIMB**

### **Log keluar:**

- Tekan butang "**Log keluar**" di sebelah kanan atas skrin untuk mengakhiri sesi anda.
- Pilih "**YA**" untuk meneruskan log keluar atau pilih "**TIDAK**" untuk kembali ke skrin Utama.
- Tekan "**SELESAI**" untuk log keluar.

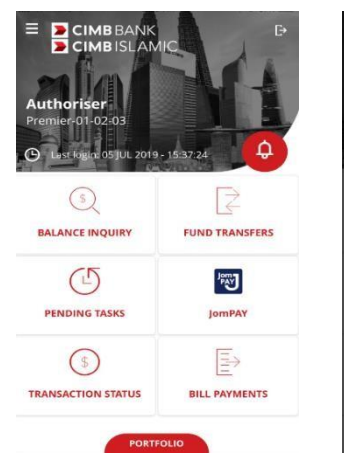

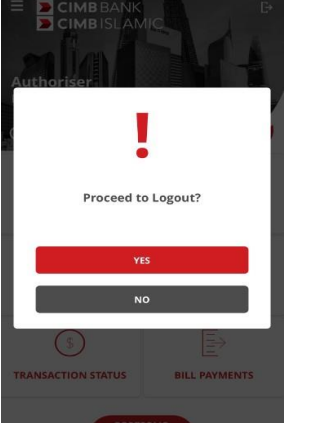

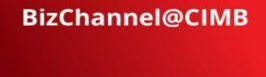

You are now logged out Thank you for using BizChannel@CIMB<br>3 JUL 2019 17:15:08 PM<br>Login time 01:40 min

### **Pertanyaan Baki**

<span id="page-12-0"></span>Panduan Pertanyaan Baki akan memaparkan baki akaun Konvensional dan Islam seperti di laman web BizChannel@CIMB.

### <span id="page-12-1"></span>**5.0 Pertanyaan Baki**

- Tekan ikon "Pertanyaan Baki" setelah log masuk ke skrin Utama Perbankan Mudah Alih**.**
- Skrin Pertanyaan Baki akan memaparkan jenis akaun berikut yang berstatus aktif:
	- **(a) Akaun Semasa:**
		- Baki Lejar
		- Baki Tersedia
	- **(b) Akaun Simpanan:**
		- Baki Lejar
		- Baki Tersedia

#### **(c) Deposit Tetap:**

- Amaun Prinsipal

#### **(d) Pinjaman / Pembiayaan:**

- Baki Belum Jelas
- Amaun Belum Bayar

#### **(e) Kad Kredit:**

- Baki Belum Jelas
- Bayaran Minimum

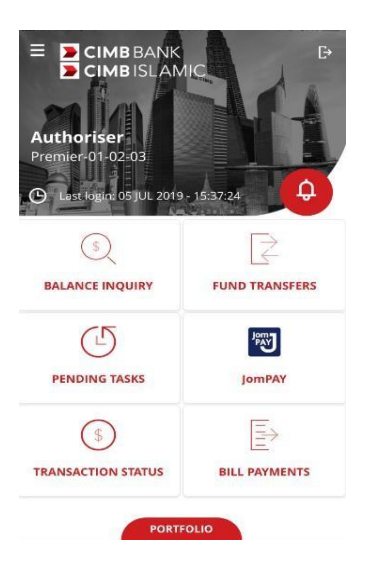

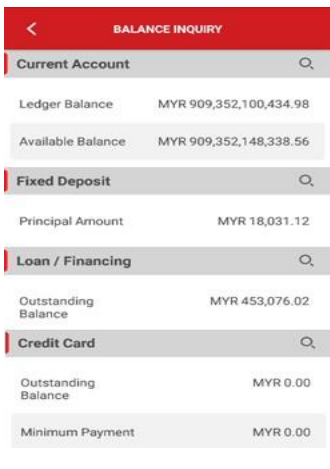

### <span id="page-13-0"></span>**Akaun Semasa / Akaun Semasa-i**

- Cari akaun dengan memasukkan kata kunci di ruang teks "Carian" contohnya Nama Akaun atau Nombor Akaun.
- Tekan mana-mana atau pilihan akaun untuk melihat maklumat akaun.

Harap maklum bahawa ruang tambahan berikut akan dipaparkan jika akaun tersebut adalah mata wang asing:

- Setara Baki Lejar (MYR)
- Setara Baki Tersedia (MYR)
- Batal/keluar skrin, tekan ikon **<**.

### <span id="page-13-1"></span>**Akaun Tetap / Akaun Tetap -i**

• Langkah yang sama seperti Akaun Semasa di atas.

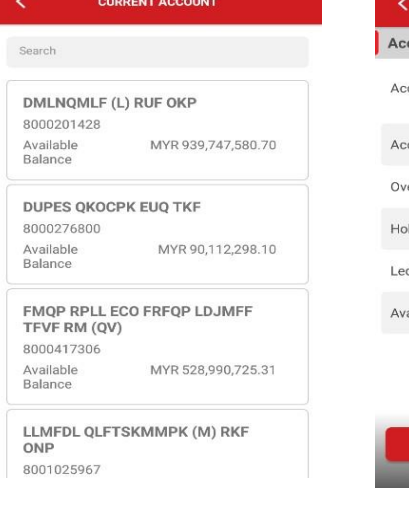

Principa Amount

Principa Amount

Principal Amount

**OFDLKL - MSL** 

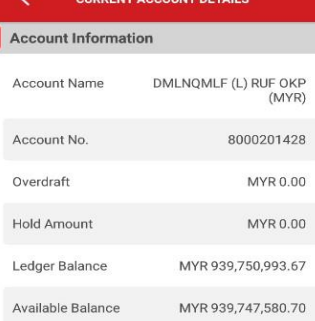

#### **ACCOUNT STATEMENT**

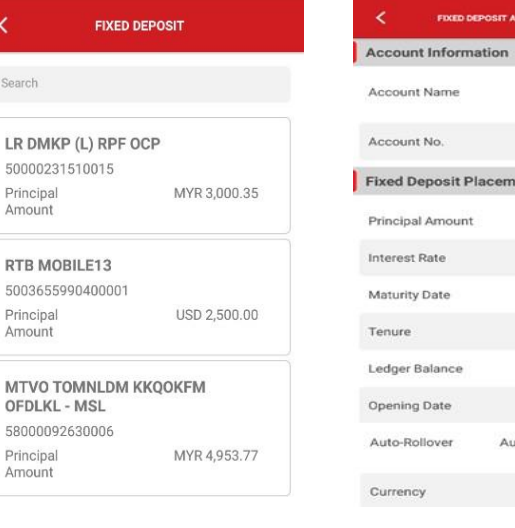

# LR DMKP (L) RPF OCP 50000231510015

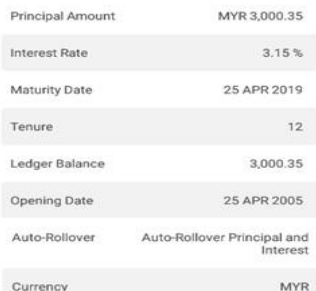

### <span id="page-13-2"></span>**Pinjaman / Pembiayaan**

• Langkah yang sama seperti Akaun Semasa di atas.

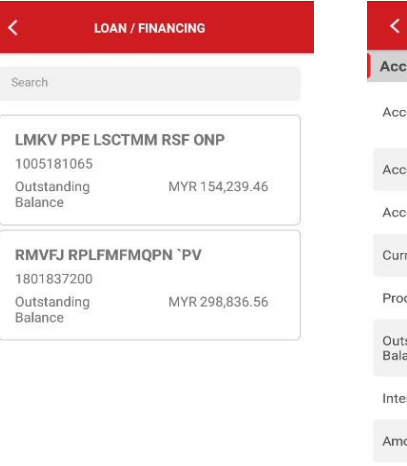

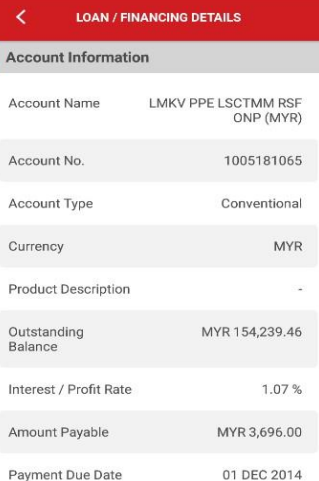

### <span id="page-14-0"></span>**Kad Kredit**

• Langkah yang sama seperti Akaun Semasa di atas.

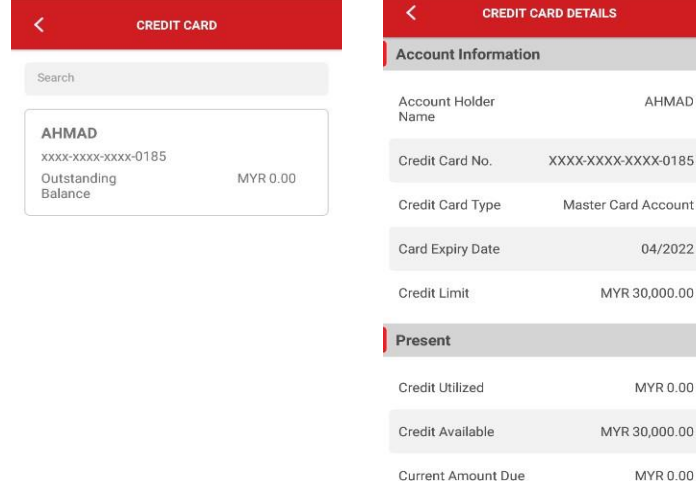

### <span id="page-14-1"></span>**5.1 Penyata Akaun**

Tekan "Penyata Akaun" untuk melihat sejarah transaksi dan melihat julat tarikh:

- (a) Tekan "Tarikh Dimulakan" untuk memilih tarikh dimulakan.
- (b) Pilih tarikh pada kalendar timbul (pop-up).
- (c) Tekan butang "Pilih" untuk mengesahkan tarikh yang dipilih. Tekan "Tarikh Tamat" untuk memilih tarikh tamat dan ulangi langkah (b) dan (c) di atas.
- Tekan "Lihat" untuk meneruskan.

Bagi keputusan carian, skrin keputusan penyata akaun akan dipaparkan.

- 1. Keputusan Penyata Akaun akan menunjukkan sejarah transaksi mengikut julat tarikh dalam turutan menurun.
- 2. Keputusan akan dipaparkan sehingga 10 transaksi terakhir.
- 3. Jika terdapat lebih daripada 10 rekod, "Keputusan carian anda mempunyai lebih daripada 10 rekod" akan dipaparkan pada hujung skrin.

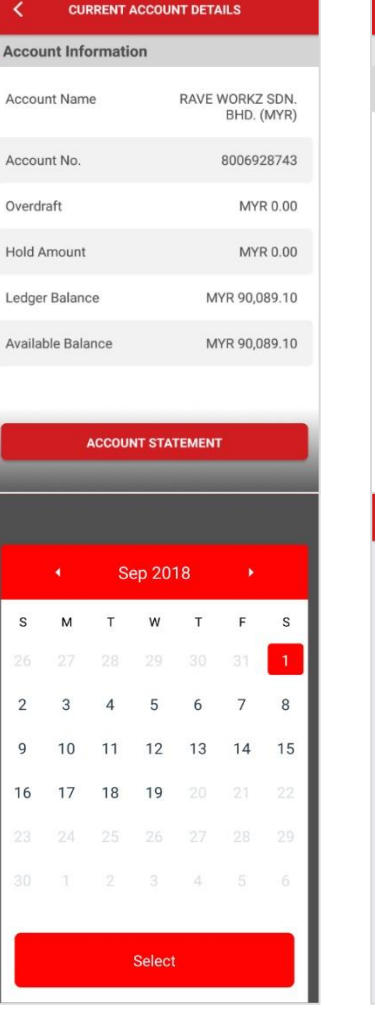

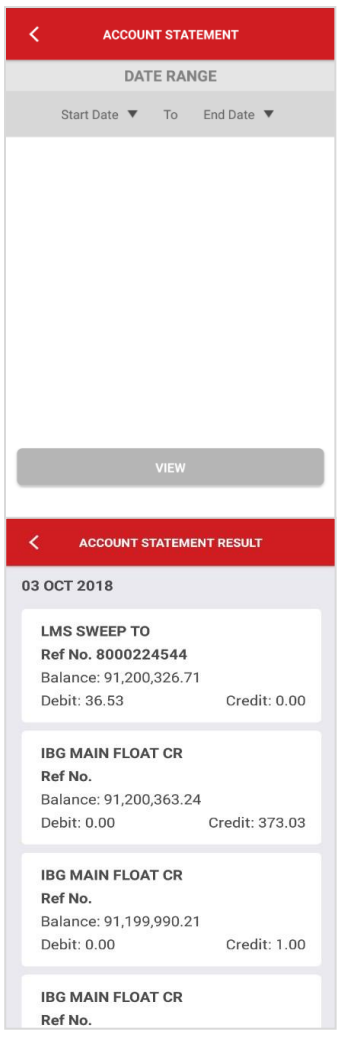

**AHMAD** 

04/2022 MYR 30,000.00

MYR 0.00 MYR 30,000.00 MYR 0.00

### **Status Transaksi**

### <span id="page-15-0"></span>**6.0 Status Transaksi**

- Tekan "**STATUS TRANSAKSI**" pada skrin Utama untuk memaparkan senarai transaksi terkini dalam turutan menurun.
- Untuk melihat butiran transaksi, tekan transaksi yang dikehendaki.
	- Butiran termasuk jenis perkhidmatan, amaun transaksi, nombor rujukan, nombor akaun dan status transaksi.
- Tekan ikon pembesar untuk mencari dan melihat transaksi tertentu. Batal/keluar skrin, tekan ikon **<**.

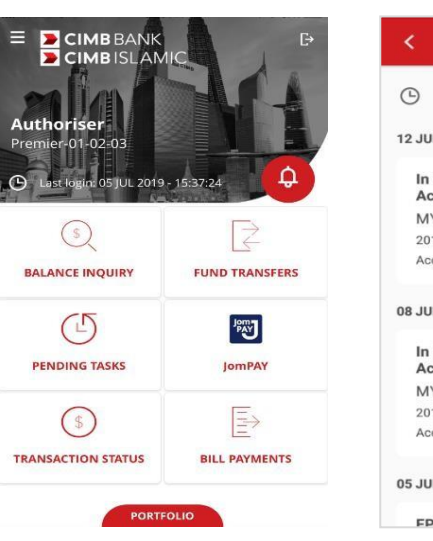

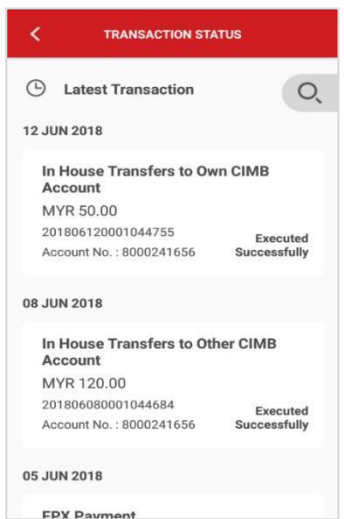

### <span id="page-15-1"></span>**6.1 Cari Transaksi**

#### **Cari Transaksi:**

- Tekan "Cari Transaksi" untuk mencari transaksi tertentu.
- Kecilkan carian dengan memilih pilihan carian melalui Nombor Akaun, Tarikh atau Jenis Transaksi.
- Batal/tutup senarai, tekan ikon "**X**".
- Tekan "**CARIAN**" untuk meneruskan. Batal/keluar skrin, tekan ikon **<** untuk Kembali ke skrin sebelumnya.

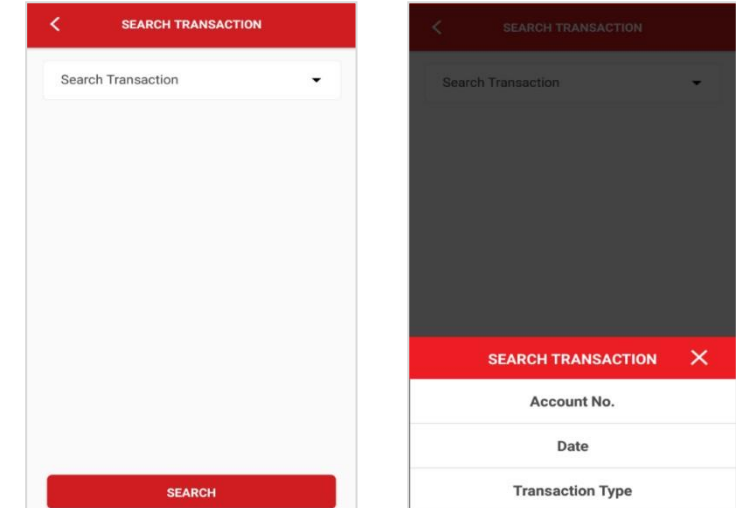

### <span id="page-16-0"></span>**6.1.1 Cari Status Transaksi melalui Nombor Akaun**

Tekan ikon pembesar atau "No. Akaun" untuk mencari daripada senarai pilihan.

- Masukkan kata kunci dalam "Carian" untuk mengecilkan carian kepada akaun tertentu tersebut.
- Tekan pada mana-mana keputusan carian.
- Tekan "**CARIAN**" untuk meneruskan. Status transaksi untuk nombor akaun yang dipilih akan dipaparkan. Batal/keluar skrin, tekan ikon **<**.

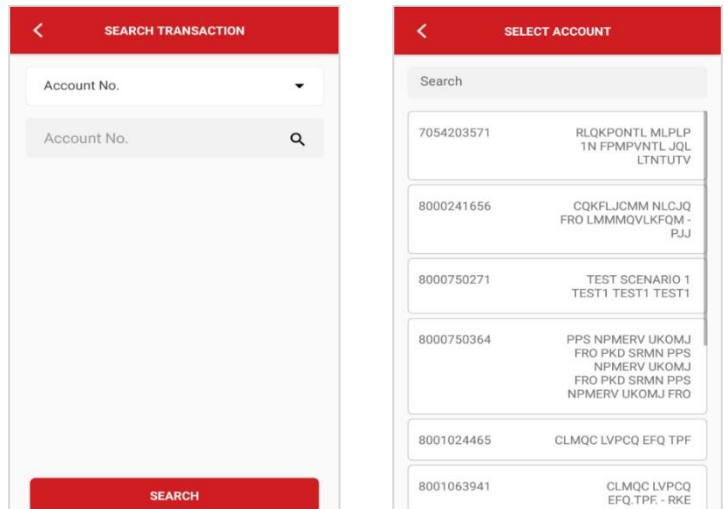

### <span id="page-16-1"></span>**6.1.2 Cari Status Transaksi melalui Tarikh (Tarikh Dimula)**

Tekan "Tarikh" untuk mencari transaksi melalui tarikh daripada senarai pilihan carian.

- Pilih kategori tarikh untuk carian: "Hari Ini", "7 Hari Terakhir", "30 Hari Terakhir" and "Julat".
- Batas/tutup senarai, tekan ikon "**X**".
- Tekan butang "**CARIAN**" untuk meneruskan.Status transaksi untuk tarikh yang dipilih akan dipaparkan.
- Untuk batal/keluar skrin, tekan ikon **<**.
- Tekan "Julat" untuk mencari transaksi melalui julat tarikh (Dari Tarikh dan Ke Tarikh).

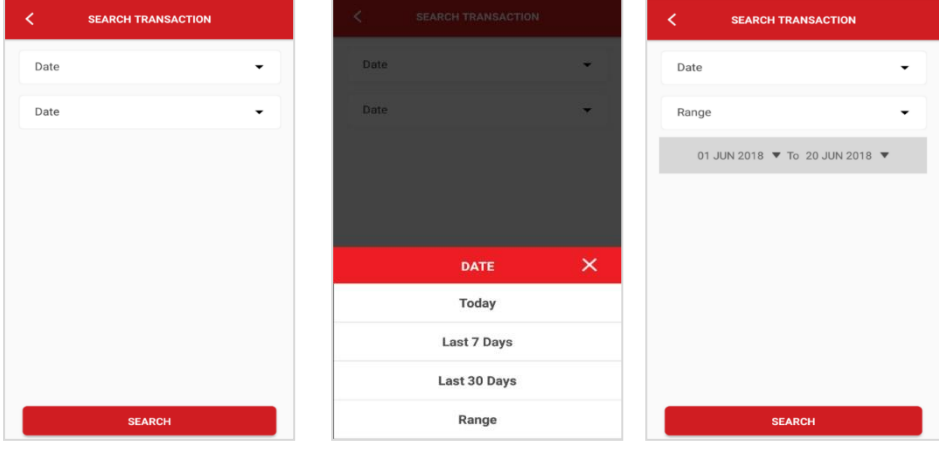

### <span id="page-17-0"></span>**6.1.3 Cari Status Transaksi melalui Jenis Transaksi**

- Tekan "Jenis Transaksi" untuk mencari daripada senarai pilihan carian.
- Pilih jenis transaksi untuk mencari status transaksi. Sila rujuk Lampiran untuk melihat dua jenis berbeza yang tersedia di Aplikasi Perbankan Mudah Alih.
- Batal/tutup senarai, tekan ikon "**X**".
- Tekan "**CARIAN**" untuk meneruskan. Status transaksi untuk jenis transaksi dan julat tarikh yang dipilih akan dipaparkan. Batal/keluar skrin, tekan ikon **<**.

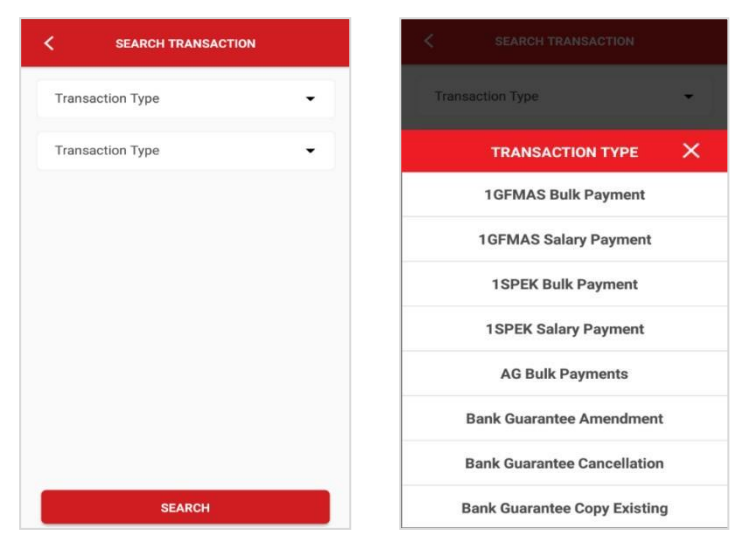

### <span id="page-17-1"></span>**6.2 Butiran Status Transaksi**

- Butiran transaksi yang dicari adalah termasuk:
	- Maklumat Pemindahan
	- Maklumat Sumber
	- Maklumat Benefisiari
	- Amaun
	- Maklumat Tambahan
	- Mod Arahan
- Skrin batal/keluar, tekan ikon **<**.

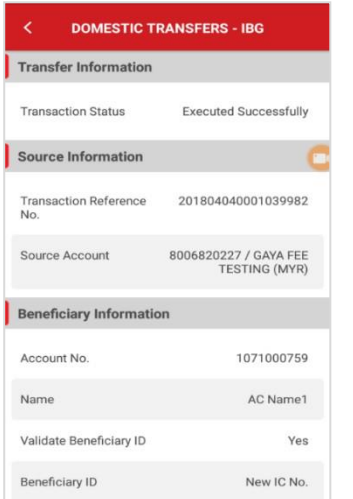

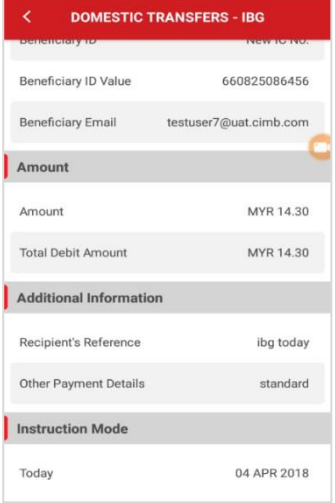

## **Lampiran**

### <span id="page-18-0"></span>**6.1.2 Jenis-jenis transaksi yang boleh dicari di Aplikasi Mudah Alih BizChannel@CIMB**

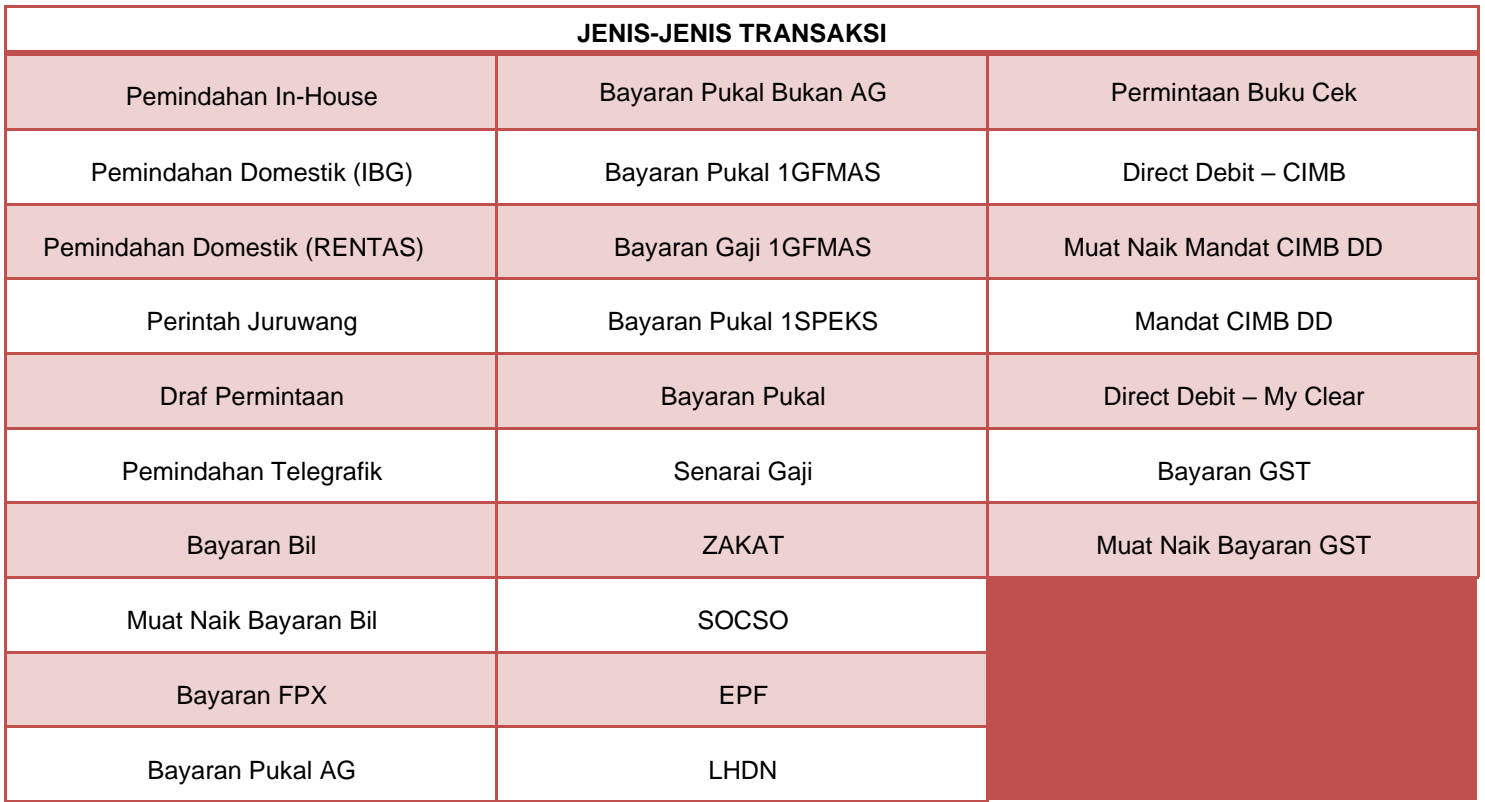